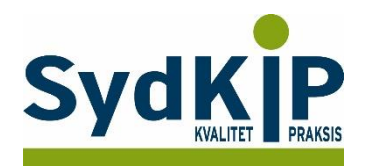

# **Vejledning til datatræk i EG Clinea på ATC-koder**

Herunder finder du en vejledning til, hvordan du laver udtræk over patienter fra din praksis baseret på ATC-/medicinkoder.

Tjek her nogle vigtige overvejelser inden du går i gang med dit eget dataudtræk.

Husk også, at du kan få et generelt overblik over dine medicinordinationer på [www.ordiprax.dk](http://www.ordiprax.dk/) eller via Ordiprax+ i dit lægesystem.

### **Hvis du får brug for hjælp**

- 1. Clineas support giver ikke generel vejledning i brug af statistikmodulet, men du kan få råd om konkrete problemstillinger på tlf: **72 60 26 10**.
- 2. EG henviser desuden til manualen: [http://manual.egclinea.dk/trinvis-eksempler\\_opret-ny-skabelon.htm](http://manual.egclinea.dk/trinvis-eksempler_opret-ny-skabelon.htm)
- 3. Hvis du ikke får løst dit problem via dit systemhus, kan du kontakte Datakonsulenter via [https://www.sundhed.dk/sundhedsfaglig/information-til-praksis/syddanmark/almen](https://www.sundhed.dk/sundhedsfaglig/information-til-praksis/syddanmark/almen-praksis/konsulenthjaelp-til-praksis/sydkip/datakonsulenter-rsd/datakonsulenter/)[praksis/konsulenthjaelp-til-praksis/sydkip/datakonsulenter-rsd/datakonsulenter/.](https://www.sundhed.dk/sundhedsfaglig/information-til-praksis/syddanmark/almen-praksis/konsulenthjaelp-til-praksis/sydkip/datakonsulenter-rsd/datakonsulenter/)

*Vær opmærksom på, at søgninger i Clineas statistikmodul på nuværende tidspunkt ikke nødvendigvis giver et retvisende dataudtræk, hvis der tilføjes en eller flere parametre i søgningen (fx ydelseskode), ud over det beskrevne i denne vejledning.*

*I nogle tilfælde arbejder statistikmodulet langsomt. Dette kan ofte afhjælpes ved at afgrænse din søgning yderligere. Det kan være en god ide at arbejde med en lille gruppe af patienter eller en afgrænset tidsperiode til en start og senere se, om det er muligt at gøre søgningen mere omfattende og fyldestgørende.*

#### **Fremgangsmåde**

På de sidste 2 sider finder du en oversigt over ATC-koder.

Overvej først hvilke medicinordinationer, du ønsker at lave udtræk på (enkeltpræparater eller grupper af præparater).

Overvej dernæst, om du ønsker supplerende afgrænsning af patientgruppen fx i forhold til:

1) Aldersinterval

- 2) Tidsperiode
- 3) Køn

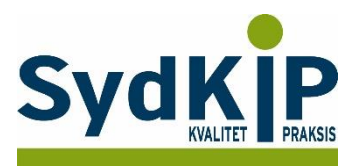

## **Sådan gør du**

Statistikmodulet åbnes fra ikonet øverst i venstre hjørne

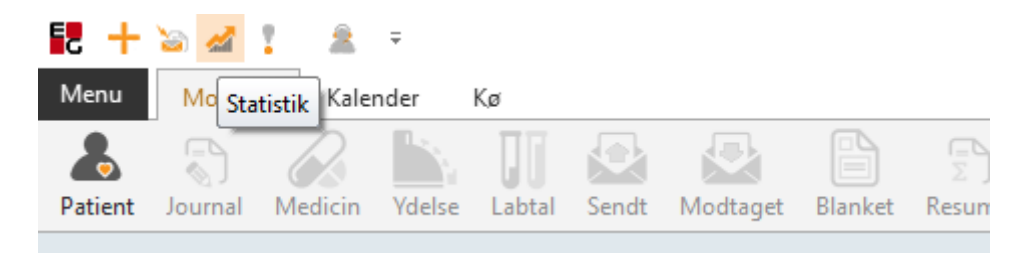

Statistikprogrammet er bygget op af mange elementer, som man selv kan sammensætte, bl.a. Dato, Søg Tekst, Filtrering. Det er alle elementer, hvor man har mulighed for at sætte kriterier op for at specificere sin søgning.

Ved tryk på *Statistik* fremkommer vinduet *Åbn skabelon.*

Her finder du alle de statistik-skabeloner, som allerede er oprettet. Tryk på *"Ny"* for at oprette en ny skabelon.

(Hvis du vil rette i en eksisterende skabelon: marker skabelonen og tryk på *"Ret"*)

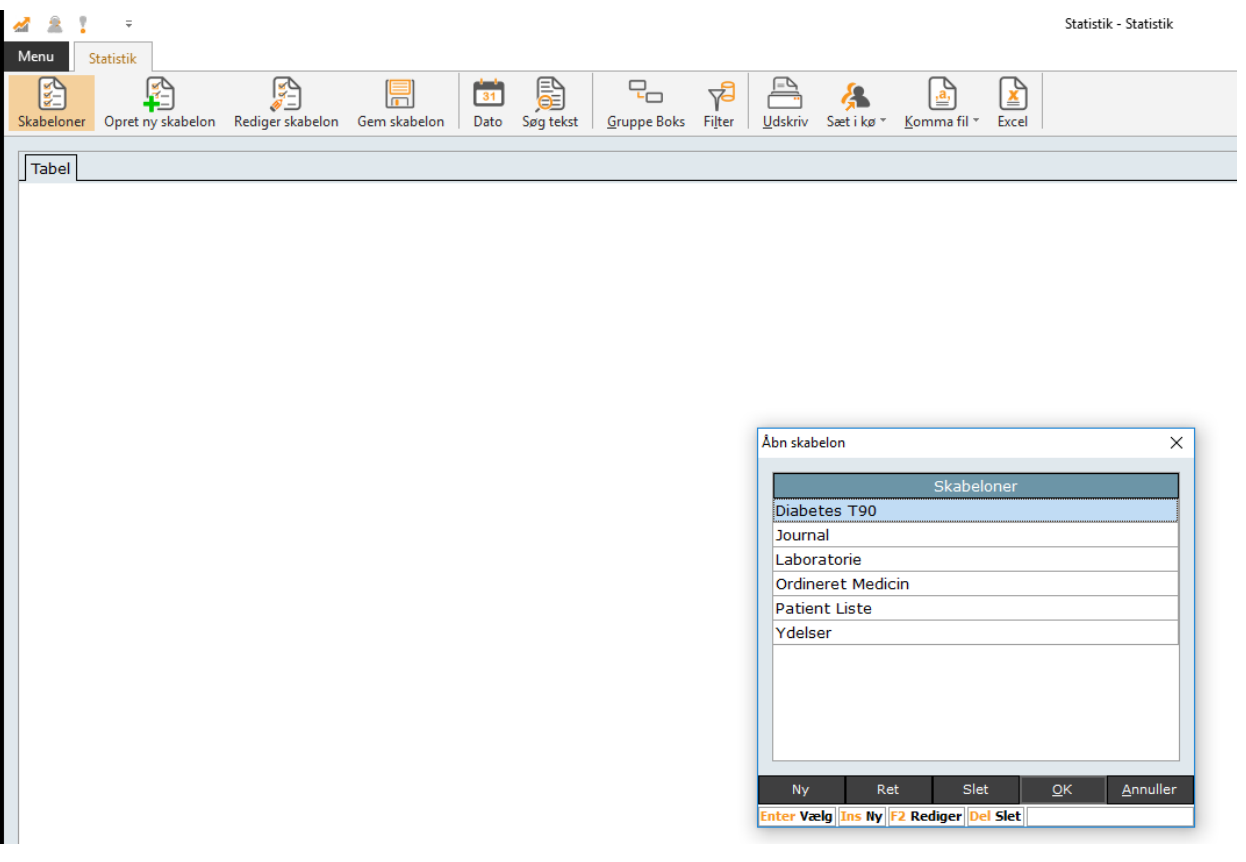

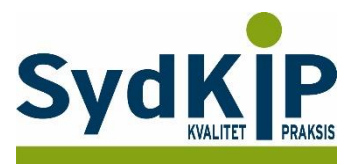

Navngiv herefter skabelonen. Her er valgt navnet Medicin.

Under de enkelte moduler kan du sætte flueben i de felter, som du ønsker skal med i statistikken.

OBS: Vær opmærksom på, at det kun er muligt at vælge data fra 2 moduler. Vælges flere moduler så vil udtrækket ikke være korrekt.

I dette tilfælde er valgt *Modul: Patient*, med felterne CPR, Fornavn, Efternavn, Køn, Alder, Art og Egen læge

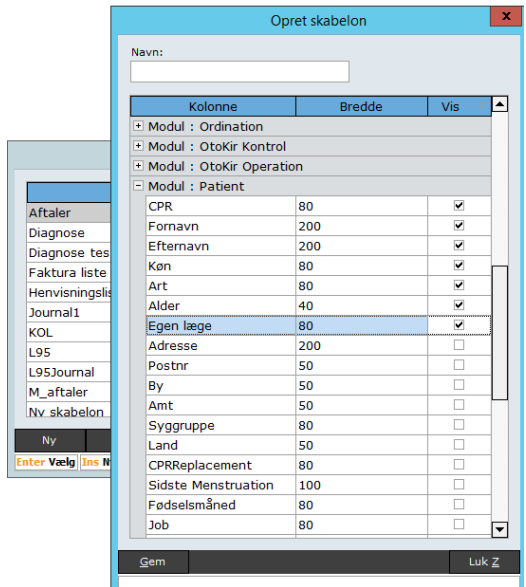

Skærmbilledet kan ikke gøres større, så hvis du vil have et overblik over valgte felter, kan du trykke 2 gange på feltet *"Vis"* og felterne bliver sorteret med felter med flueben øverst i modulet.

I *Modul: Ordination* er der sat flueben i ACT kode Tryk på *"Gem"*

Nu fremkommer skærmbilledet *Åbn skabelon* igen, og du kan se den nye skabelon i listen. Marker skabelonen og tryk *"OK"*, for at åbne statistikken.

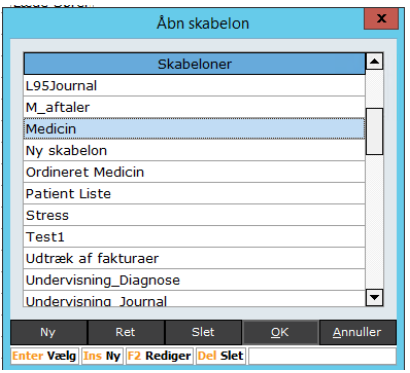

Søgeresultatet kommer frem efter flere minutters søgning

På skærmen ses nu de felter, der blev sat flueben i, under oprettelsen af skabelonen.

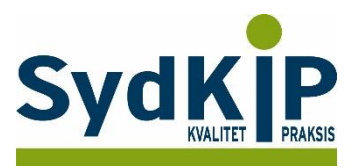

Det er en god idé at tjekke antal *poster fundet* nederst i venstre hjørne af statistikken. Hvis dette tal er på 100.000, så læs venligst sidste punkt i denne vejledning ("Ændre indstilling for antal poster der søges i").

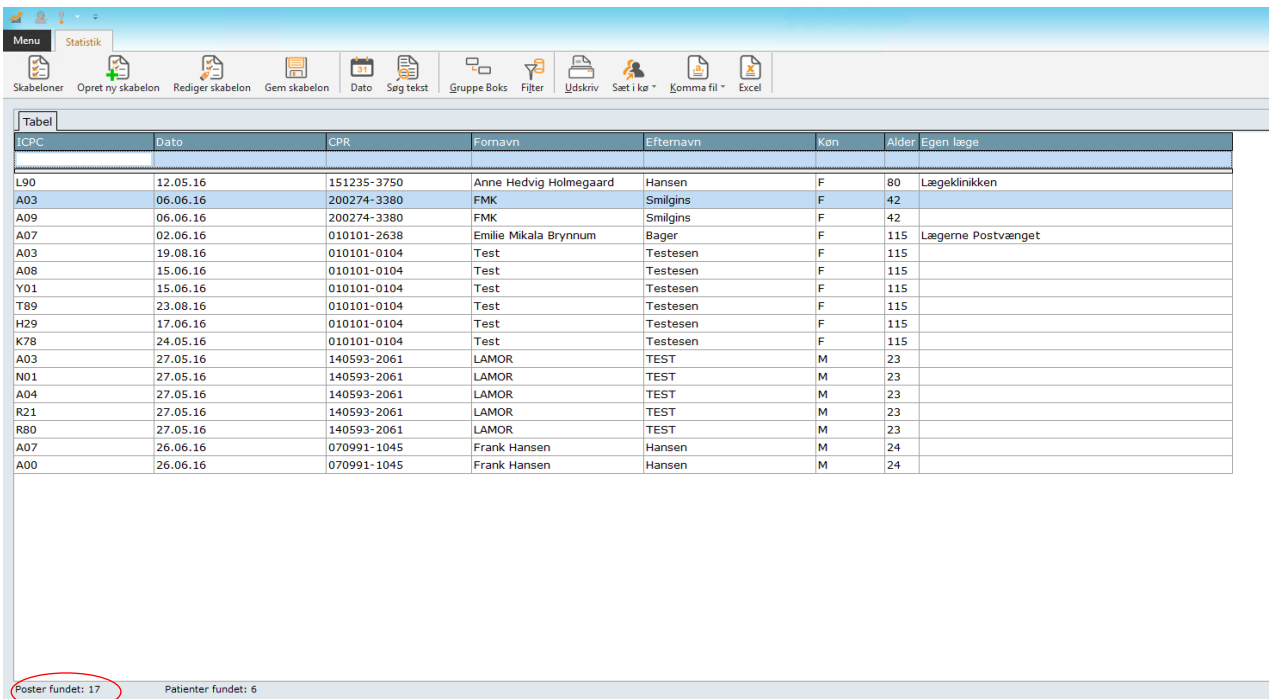

Du kan nu sætte filtre på, og udvælge, hvilke kriterier statistikken skal vise.

Det gøres ved at trykke på den lille tragt, som findes øverst i højre hjørne af de enkelte feltoverskrifter, når du fører musen henover. Du skal kende ATC koderne for de præparater som der ønskes søgning på.

Når filteret fremkommer kan du sætte flueben i de værdier, som du ønsker.

Vær opmærksom på, at de værdier, der fremkommer, kun er de værdier, som der findes poster med, i dit lægesystem. Er der f.eks. ingen poster med ATC-kode J01FA01, vil denne ikke være at finde på listen.

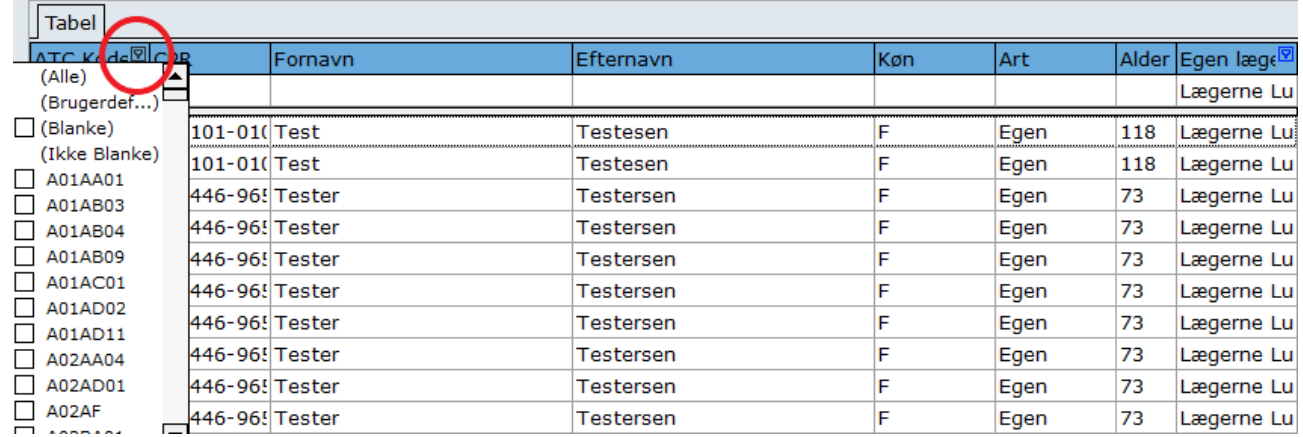

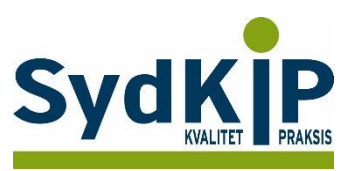

Under feltet *Egen læge* vælger du din egen praksis, så der kun fremkommer patienter, som er tilknyttet din praksis.

Under feltet *Art* vælges 'Egen' for kun at se nulevende patienter.

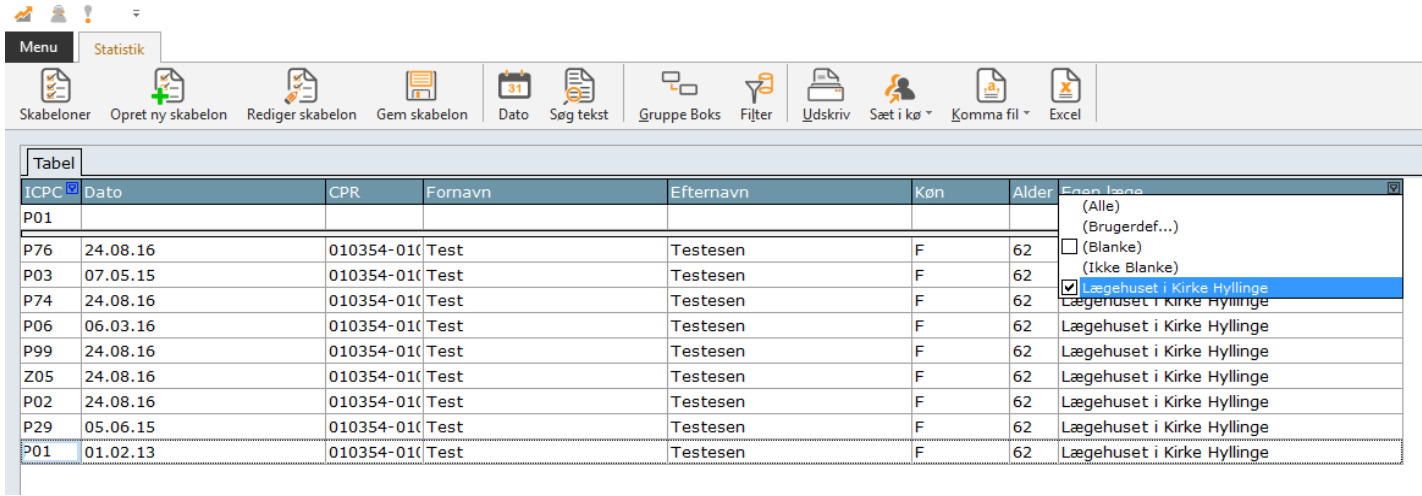

### **Ændre indstilling for antal poster der søges i**

Under Indstillinger (klik på *Menu/Indstillinger* og vælg *Statistik* til venstre), finder du en indstilling som hedder "Max poster". Denne er som standard sat til 100.000.

Hvis du/i har en meget stor praksis, kan det være, at i har flere end 100.000 poster i jeres lægesystem. Søgninger stopper når antallet for "Max poster" er nået, og derved vil der ikke blive søgt i alle poster, og de data der fremkommer er derfor ikke nødvendigvis komplette.

Ved at redigere antallet i "Max poster" til et noget højere tal, kan i komme ud over denne problemstilling.

Dobbeltklik på feltet "Max poster", fjern krydset i 'Brug standardværdi' indtast et nyt tal f.eks. 500.000 og tryk OK.

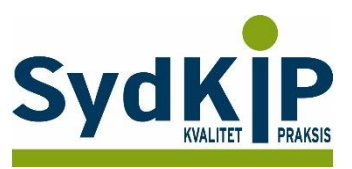

### **Relevante ATC-koder ved fremsøgning af patienter**

Herunder finder du eksempler på ATC-koder for et uddrag af lægemiddelgrupper. Jo flere bogstaver eller tal ATC-koden indeholder, jo mere specifik/snæver bliver søgningen.

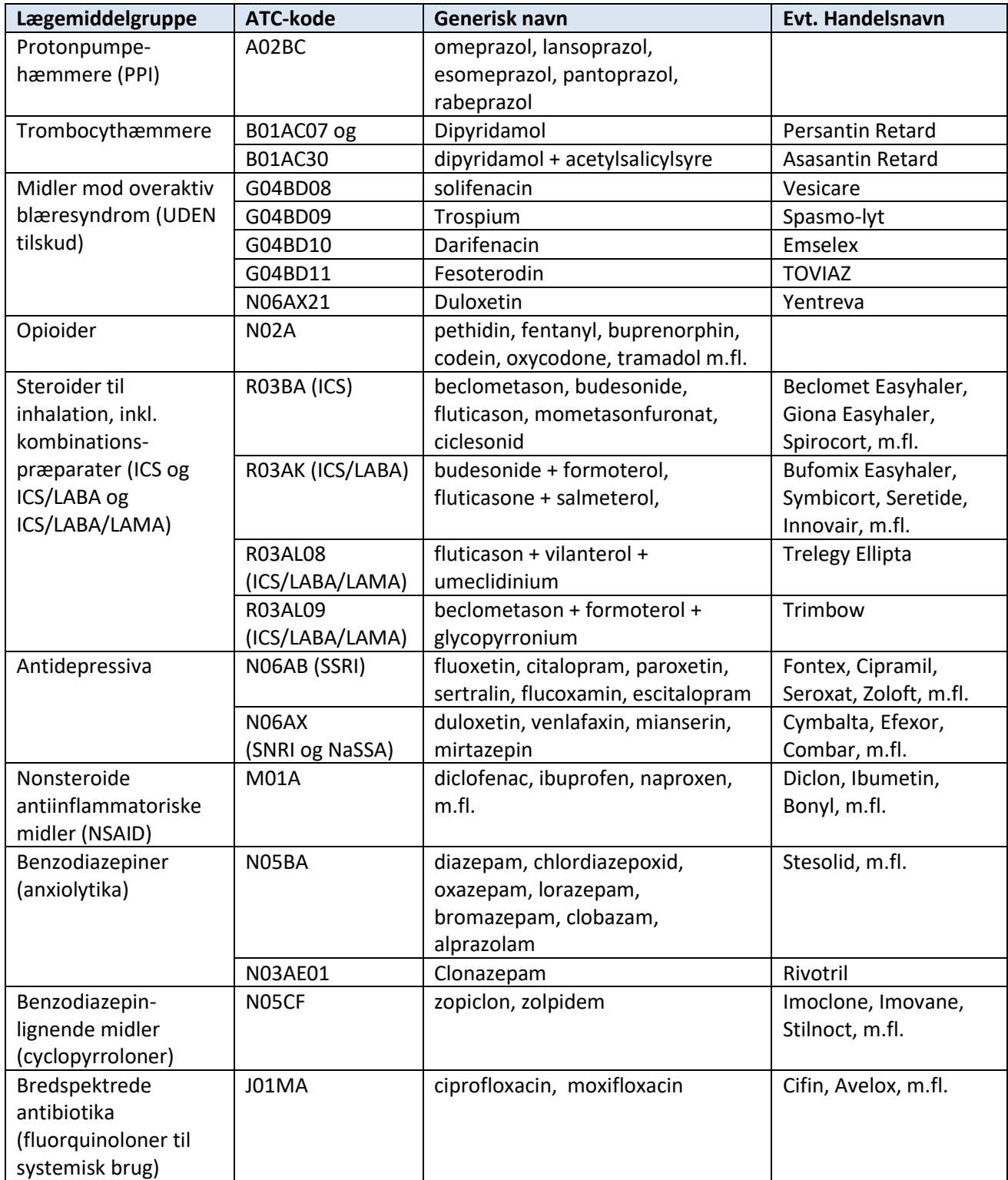

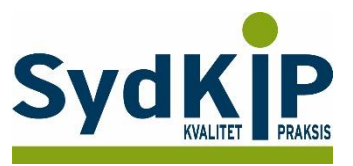

Hvis du har brug for at finde ATC-koden for et bestemt præparat, kan du f.eks. finde det ved opslag på pro.medicin.dk som vist her:

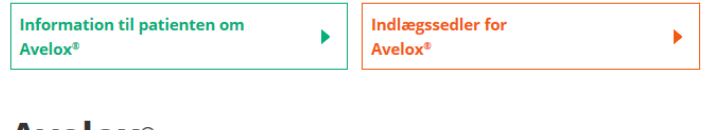

### **Avelox**<sup>®</sup>

Moxifloxacin **J01MA14** Amning | Andre anvendelsesområder | Anvendelsesområder | Bivirkninger | Bloddonor | Dispenseringsform | Doping | Doseringsforslag | Egenskaber, håndtering og holdbarhed | Farmakodynamik | Farmakokinetik | Firma | Forgiftning | Forsigtighedsregler | Foto og

Du kan læse mere om ATC-koder her: <http://pro.medicin.dk/Artikler/Artikel/184> eller <http://pro.medicin.dk/Laegemiddelgrupper/Grupper/> [https://www.whocc.no/atc/structure\\_and\\_principles/](https://www.whocc.no/atc/structure_and_principles/)